Wersja z dnia 27.01.2021 r.

*Usosweb - wgrywanie, zmiana zdjęcia do legitymacji*

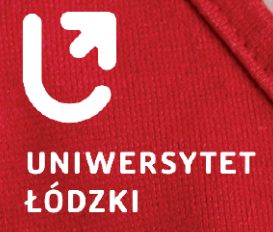

**Instrukcja wgrywania i zmiany zdjęcia do legitymacji**

11 月光信息

www.uni.lodz.pl

### **Wymagania dotyczące zdjęcia do Elektronicznej Legitymacji:**

- **•** Zdjęcie powinno być aktualne zrobione nie wcześniej niż 6 miesięcy temu.
- **•** Powinno być w formacie JPG oraz w rozdzielczości minimum 500x625 pikseli jednak nie większe niż 16 MB.
- **•** Zdjęcie powinno przedstawiać całą głowę (od jej czubka) do górnej części barków, z zachowaniem równomiernego oświetlenia twarzy.
- **•** Powinno być kolorowe, przedstawiać twarz osoby (twarz powinna zajmować co najmniej 2/3 zdjęcia) na jasnym tle bez nakrycia głowy i okularów z ciemnymi szkłami ani innych rzeczy, które utrudniają rozpoznanie
- **•** W przypadku nowo immatrykulowanych studentów zdjęcie dostarczone elektronicznie powinno być identyczne ze zdjęciem "na papierze", dostarczanym na uczelnię razem z pozostałymi dokumentami.

Szczegółowe informacje dotyczące wymagań związanych ze zdjęciem znajdują się w zakładce "DLA WSZYSTKICH" - "ZDJĘCIE DO LEGITYMACJI" - POMOC oraz na stronie **[www.gov.pl/web/gov/zdjecie-do-dowodu-lub-paszportu](https://www.gov.pl/web/gov/zdjecie-do-dowodu-lub-paszportu)**

# **Jak wgrać zdjęcie:**

Należy zalogować się do USOSWEB i przejść do zakładki "DLA WSZYSTKICH". Następie z menu po lewej stronie kliknąć opcję "ZDJĘCIE DO LEGITYMACJI".

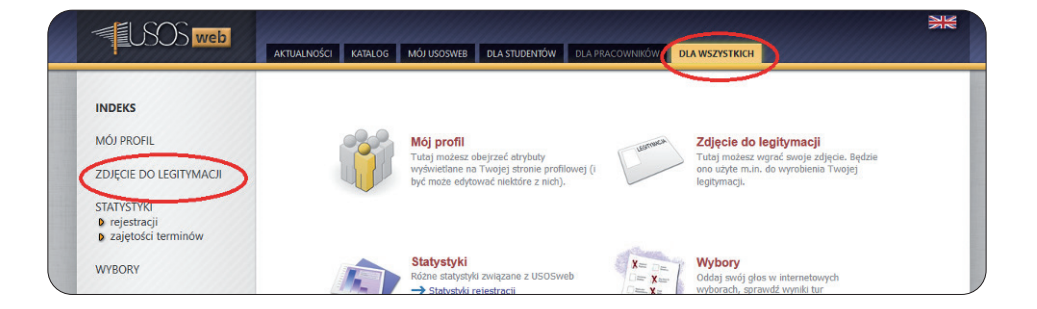

# **Wgrywanie zdjęcia po raz pierwszy**

**1. Na ekranie wyświetla się panel do wgrania zdjęcia**

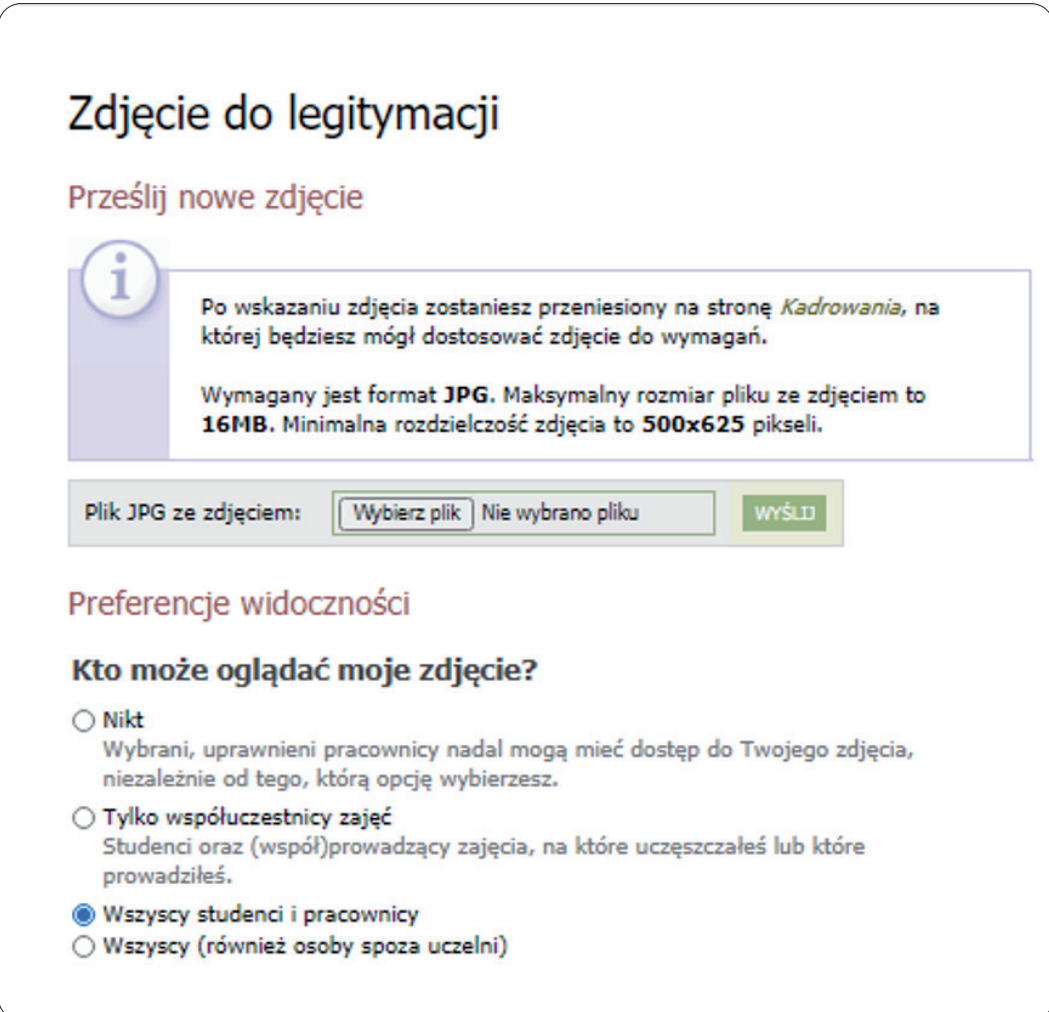

Po wciśnięciu przycisku "Wybierz plik" pojawi się okno, w którym musimy wybrać nasze nowe zdjęcie i nacisnąć **"Wyślij"**. Dodatkowo w tym miejscu możemy zmienić preferencje widoczności naszego zdjęcia na platformie USOSWEB.

### **2. Zostaniemy przeniesieni na ekran do kadrowania zdjęcia.**

Szczegółowe informacje dotyczące jak kadrować zdjęcie znajdują się powyżej naszego przesłanego zdjęcia. Istnieje również możliwość obrócenia zdjęcia poprzez wciśnięcie przycisku "OBRÓT ZDJĘCIA". Jeżeli uznamy, że zdjęcie jest dobrze wykadrowane wciskamy przycisk "ZATWIERDŹ".

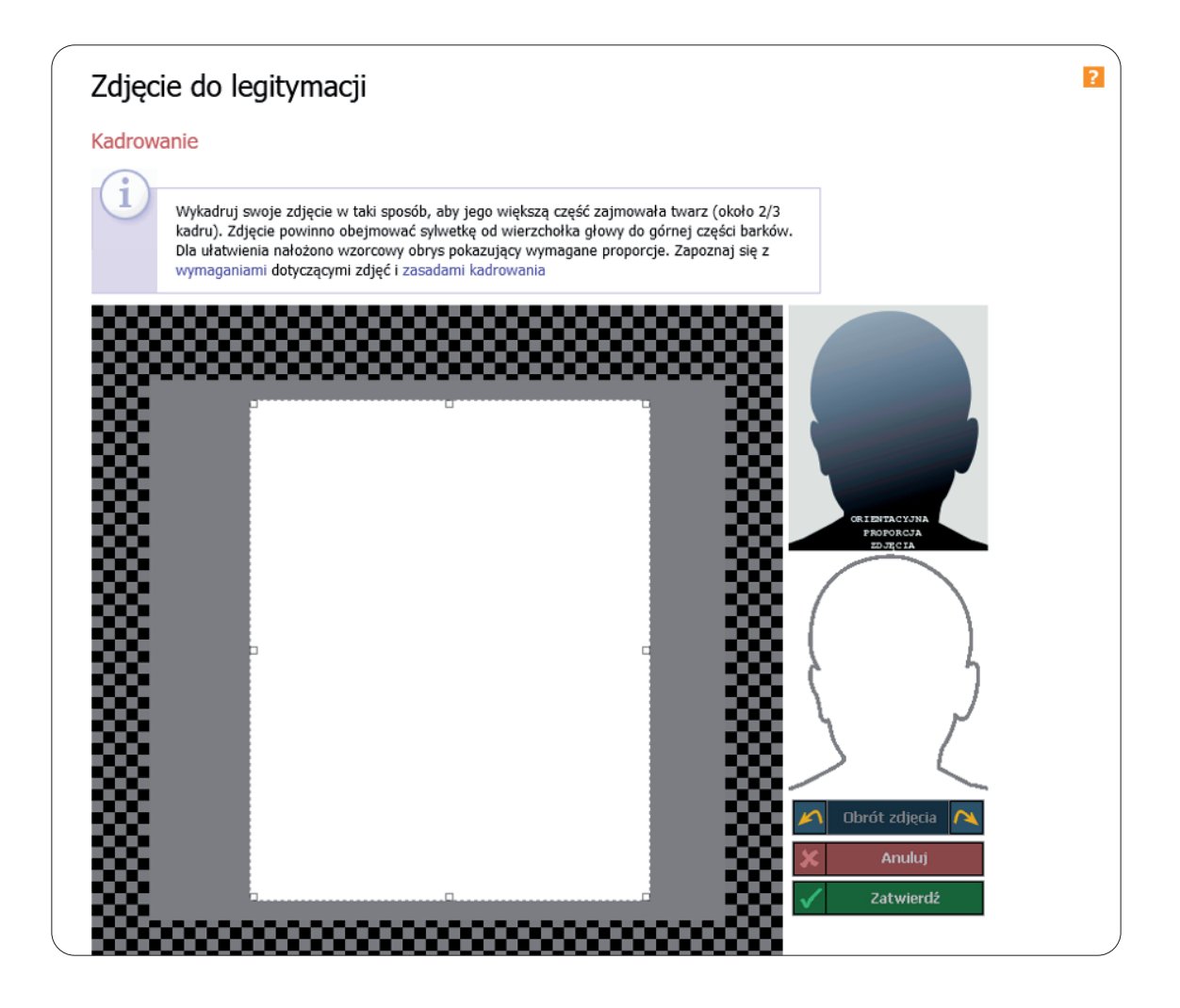

#### **3. Po zatwierdzeniu przez nas zdjęcia pojawi się ono na dole ekranu ze statusem.**

Na tym etapie możemy jeszcze zmienić wybrane przez nas zdjęcie. Jeżeli chcemy przesłać je do dalszej akceptacji wciskamy przycisk "ZGŁOŚ ZDJĘCIE DO ZATWIERDZENIA". W miejscu gdzie widnieje napis "Aktualny status Twojego nowego zdjęcia to:.." będzie informacja o tym, czy nasze zdjęcie zostało zaakceptowane bądź odrzucone.

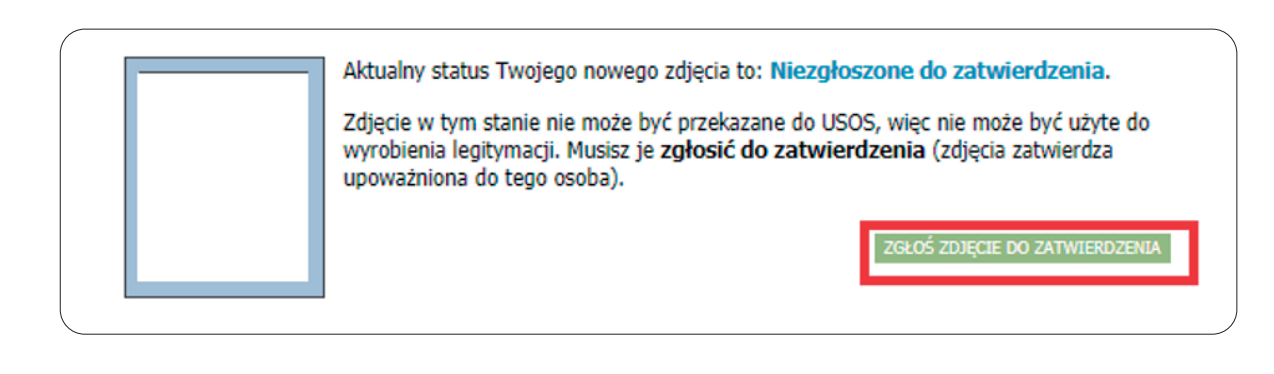

# **Zmiana Zdjęcia**

Zamiar zmiany zdjęcia w Usosweb należy zgłosić do osoby posiadającej uprawnienia w systemie do przyznania takiej możliwości.

#### **1. Na ekranie zobaczymy nasze aktualne zdjęcie do legitymacji.**

Pod nim będzie widoczna informacji o przyznanych nam uprawnieniach do zmiany zdjęcia, oraz krótka informacja o wymaganiach dotycząca zdjęcia. Po wciśnięciu przycisku **"PRZEGLĄDAJ"** pojawi się okno, w którym musimy wybrać nasze nowe zdjęcie.

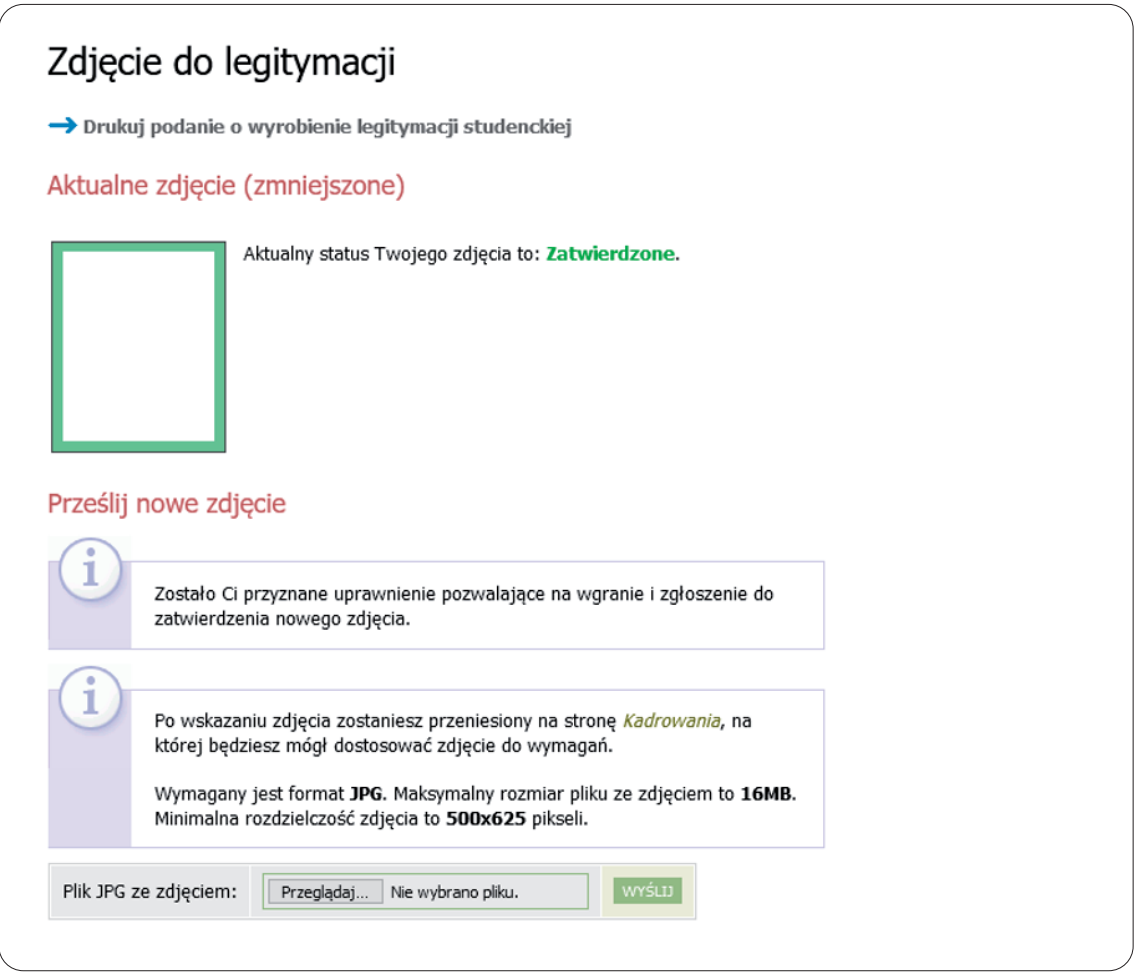

### **2. Zostaniemy przeniesieni do ekranu do kadrowania zdjęcia.**

Szczegółowe informacje dotyczące jak kadrować zdjęcie znajduje się powyżej naszego przesłanego zdjęcia. Istnieje również możliwość obrócenia zdjęcia poprzez wciśnięcie przycisku "OBRÓT ZDJĘCIA". Jeżeli uznamy, że zdjęcie jest dobrze wykadrowane wciskamy przycisk "ZATWIERDŹ".

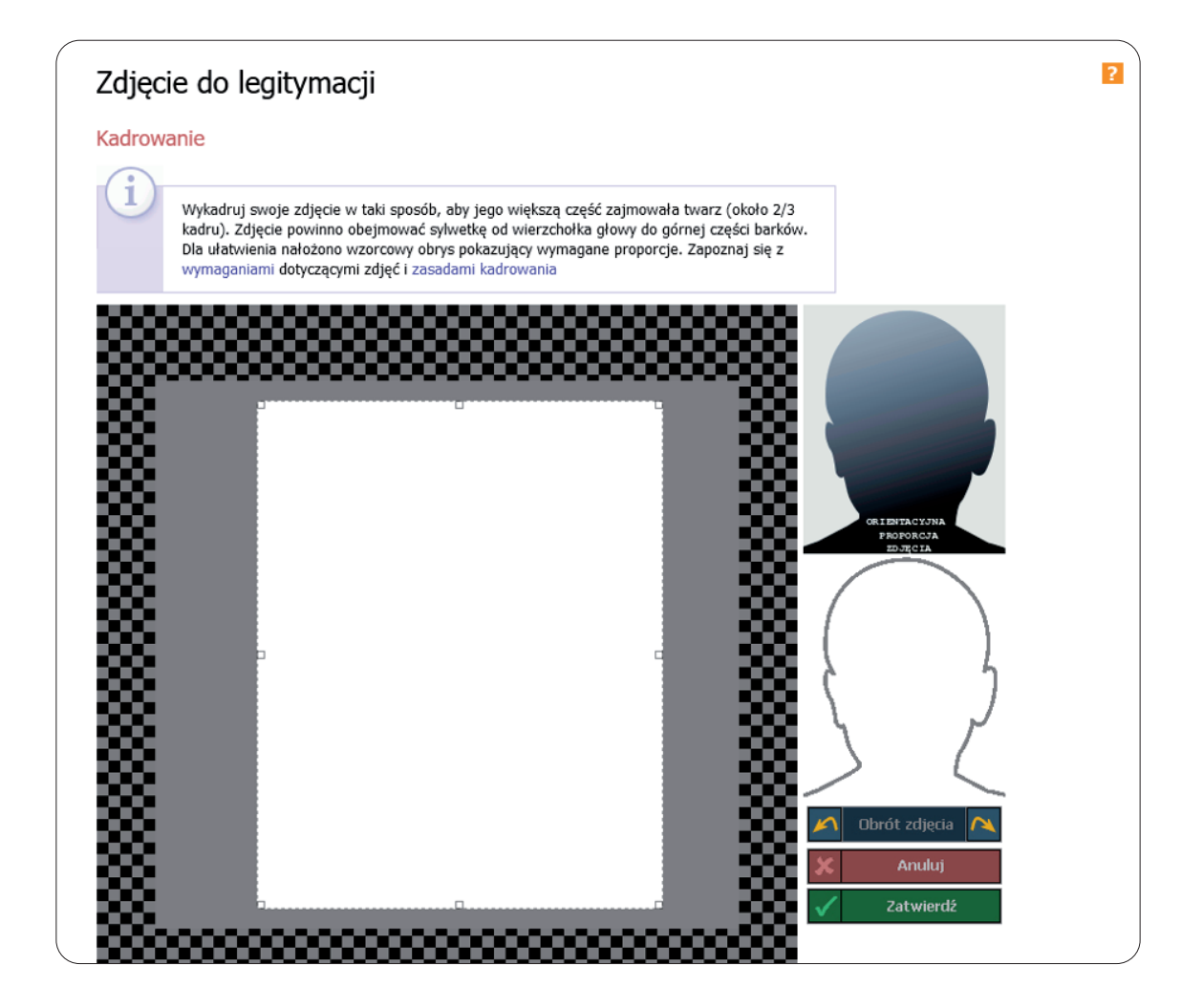

## **3. Po zatwierdzeniu przez nas zdjęcia pojawi się ono na dole ekranu ze statusem.**

Na tym etapie możemy jeszcze zmienić wybrane przez nas zdjęcie. Jeżeli chcemy przesłać je do dalszej akceptacji wciskamy przycisk "ZGŁOŚ ZDJĘCIE DO ZATWIERDZENIA". W miejscu gdzie widnieje napis "Aktualny status Twojego nowego zdjęcia to:.." będzie informacja o tym, czy nasze zdjęcie zostało zaakceptowane bądź odrzucone.

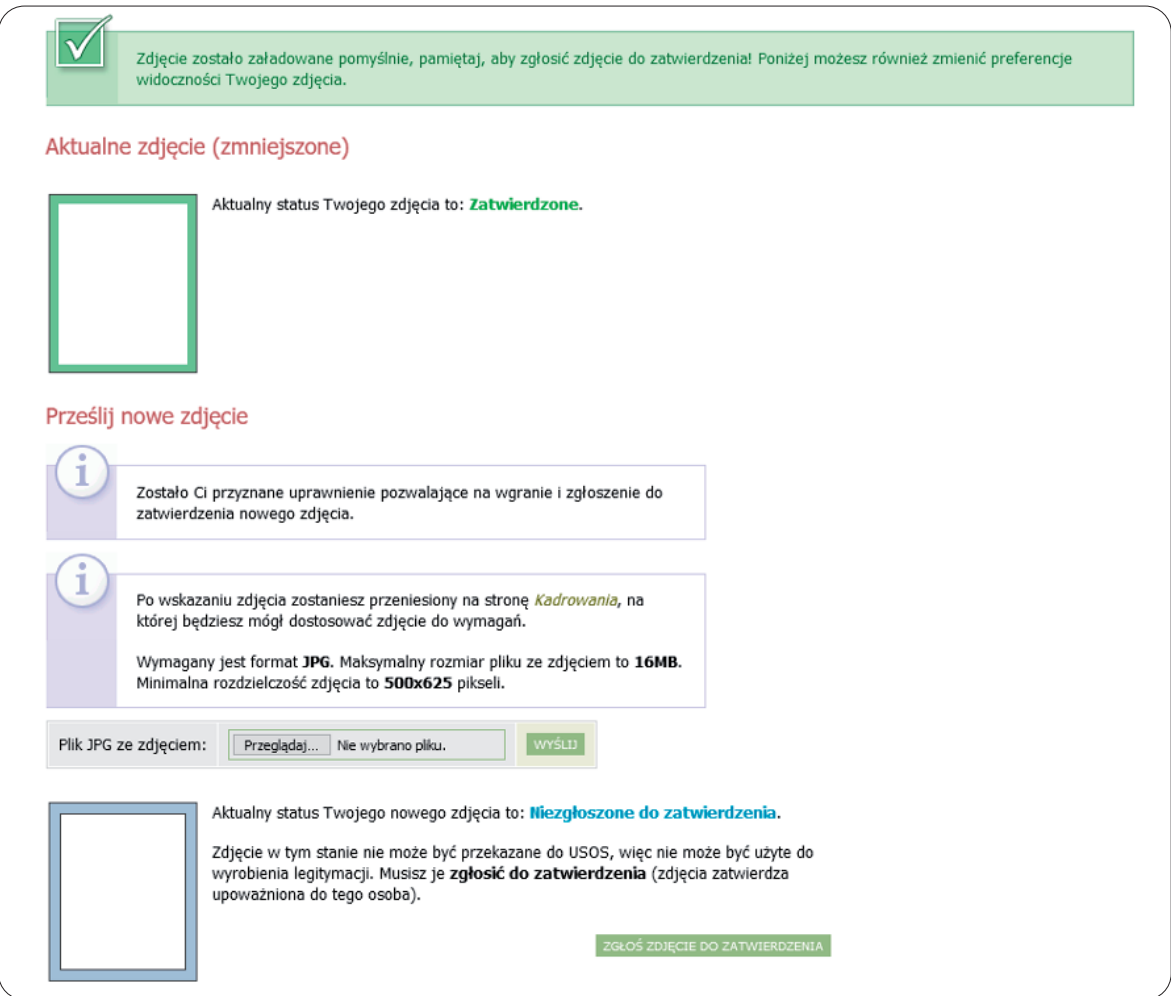

# **4. Dodatkowo możemy w tym miejscu zmienić preferencje widoczności naszego zdjęcia na platformie USOSWEB.**

# Preferencje widoczności Kto może oglądać moje zdjęcie? **◎** Nikt Wybrani, uprawnieni pracownicy nadal mogą mieć dostęp do Twojego zdjęcia, niezależnie od tego, którą opcję wybierzesz. ○ Tylko współuczestnicy zajęć Studenci oraz (współ)prowadzący zajęcia, na które uczęszczałeś lub które prowadziłeś. ○ Wszyscy studenci i pracownicy O Wszyscy (również osoby spoza uczelni)

*Opracowanie: Centrum Informatyki UŁ, październik 2020*